### **Die grafische Benutzeroberfläche einfach erklärt**

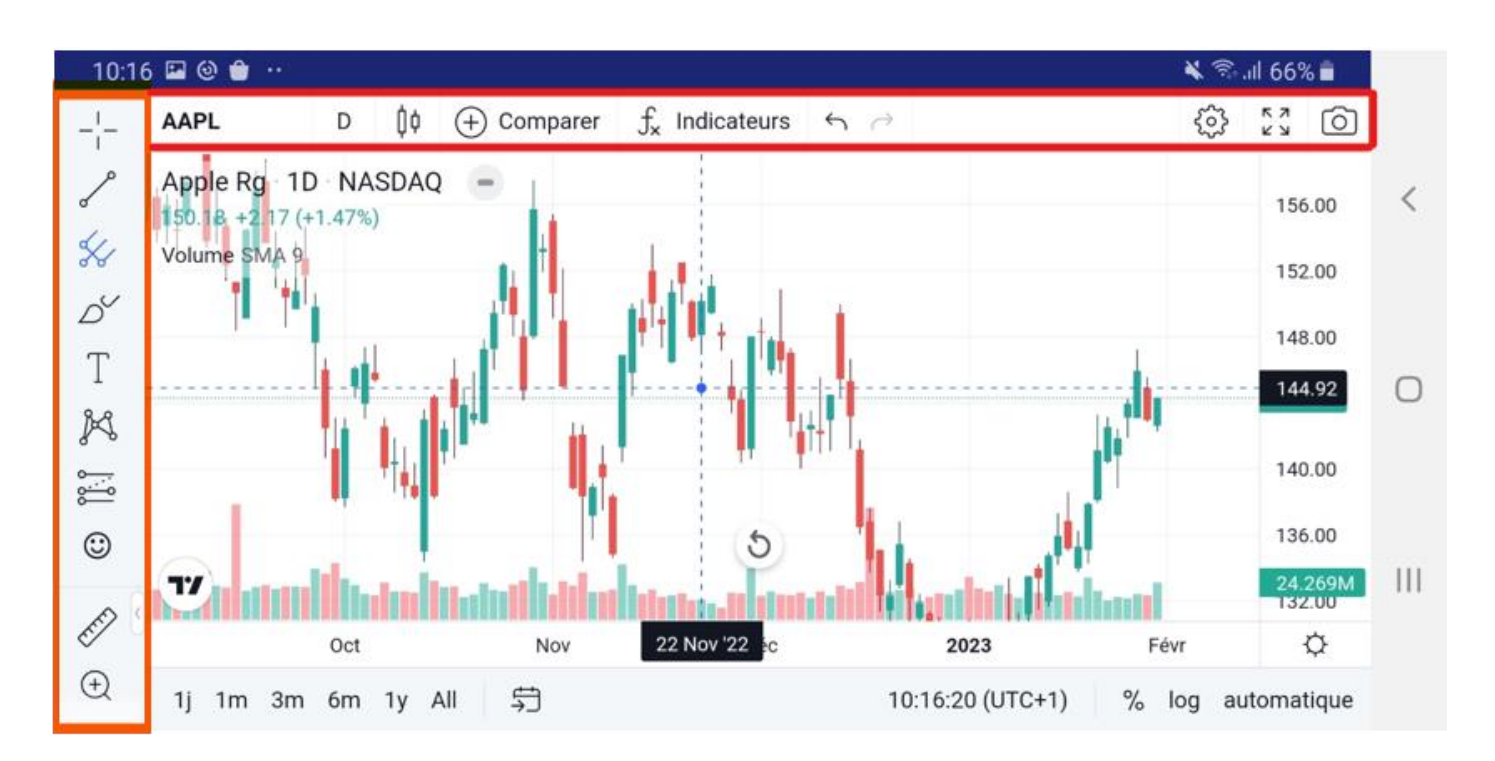

# **Toolleiste 1 (vertikal)**

Diese Toolleiste enthält alle Charting- und Zeichen-Tools, die direkt im Chartingbereich verwendet werden können. Wählen Sie das gewünschte Tool aus (Linie, Pitchfork usw.) Danach haben Sie die Wahl zwischen verschiedenen Sub-Tools. Manche Tools sind etwas komplexer als andere, aber die Standardauswahl enthält genug Grundfunktionen für den Einstieg.

#### **Toolleiste 2 (horizontal)**

Hier finden Sie Optionen, um die Darstellung des Charts zu ändern. Sie können unter anderem zwischen Kerzen-, Linien- und Flächendiagrammen wählen. Es gibt auch eine Suchleiste auf der linken Seite, um den angezeigten Valor zu wechseln. Ein weiteres nützliches Tool ist die Schaltfläche, um vorgefertigte Analysemuster wie gleitende Durchschnitte einzufügen.

#### **Chartbereich**

Wenn Sie den betrachteten Valor wechseln, Tools verwenden oder Indikatoren platzieren, werden diese im Chart-Hauptbereich angezeigt. Sie können im Übrigen fast alles, was im Chartbereich angezeigt wird, anpassen. Mehr dazu erfahren Sie im nächsten Abschnitt.

Jeder hat seine Vorlieben, wenn es um das Chart-Layout geht. Das Anpassen von Farben, Linien und Achsen erleichtert das schnelle Lesen und Verstehen Ihrer Charts.

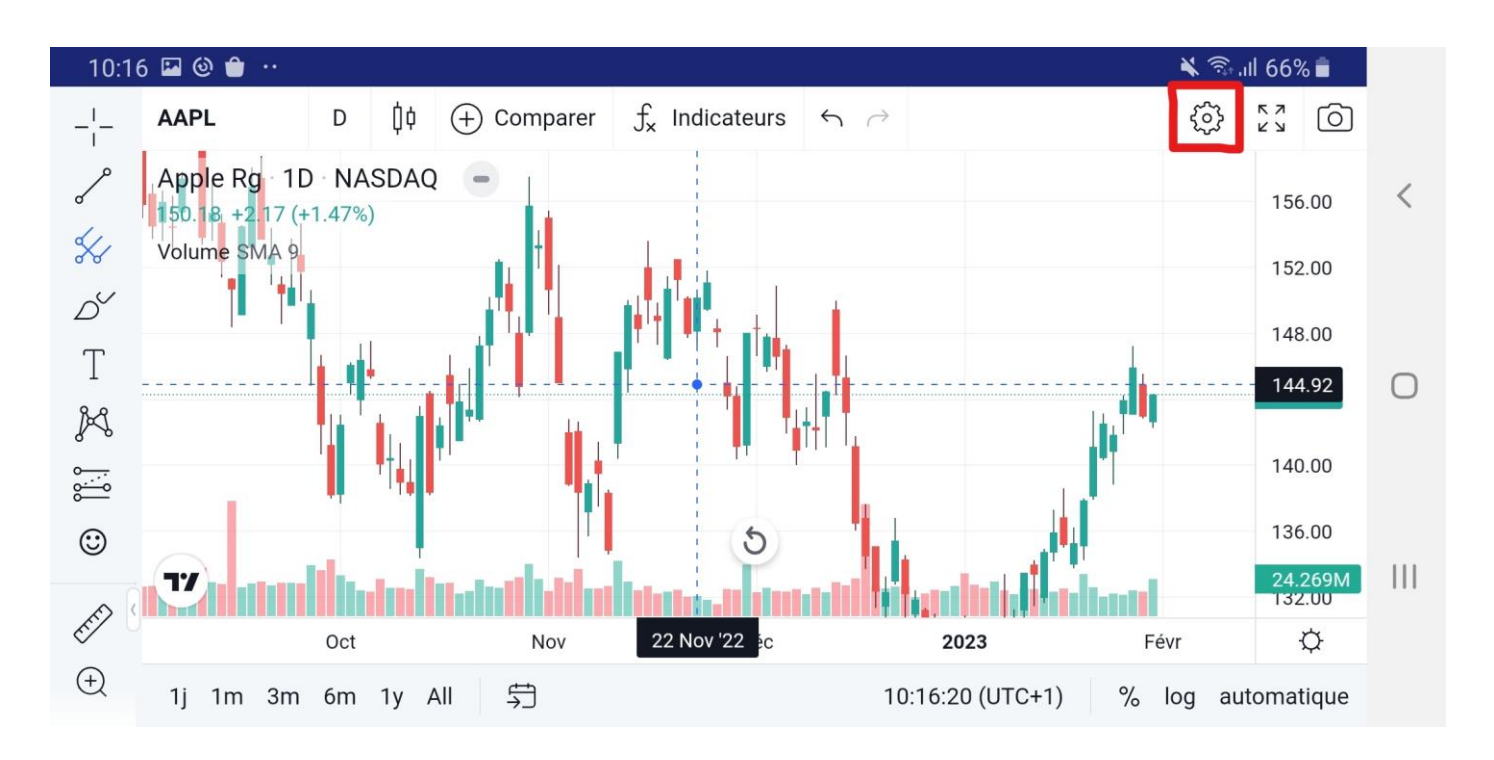

Per Klick auf [Einstellungen...] öffnet sich das Fenster [Chart-Einstellungen], wo Ihnen eine ganze Reihe von Optionen zur Verfügung stehen. Hier ein kurzer Überblick:

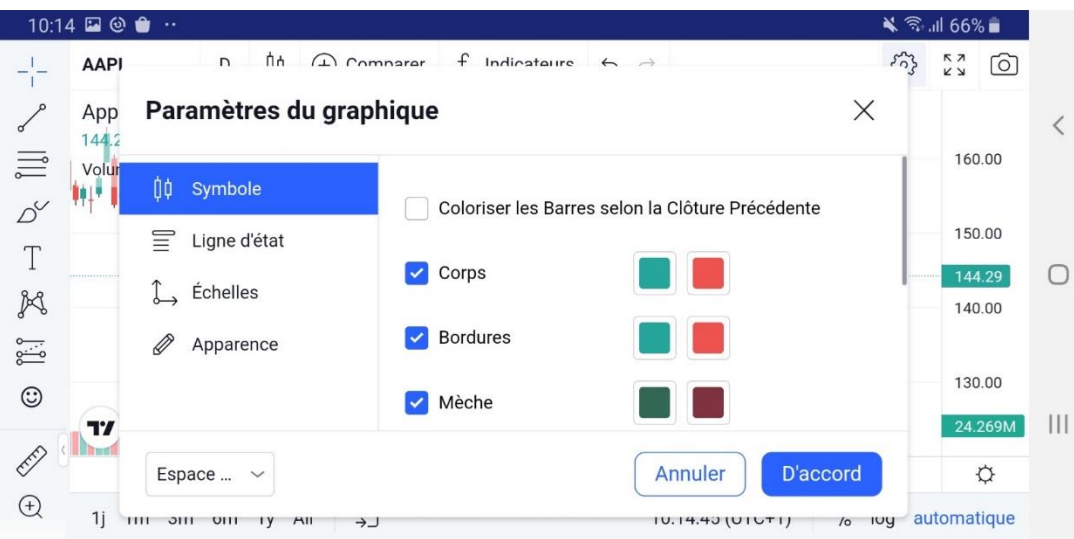

1. Unter [Symbol] können Sie das Aussehen Ihrer Balken, Kerzen usw. ändern. Sie können jeden Teil der Kerzen farblich nach Ihren Wünschen gestalten.

2. Unter [Status-Zeile] finden Sie neben Schaltflächen für das Kaufen und Verkaufen auch Optionen, mit denen die Informationen oben links im Diagramm verändert werden können, z. B. die OHLC-Daten

(Eröffnungs-, Höchst-, Tiefst- und Schlusskurs). Die rote Box zeigt den niedrigsten Briefpreis und die blaue Box den höchsten Geldpreis an. Dazwischen haben wir die Geld-Brief-Spanne.

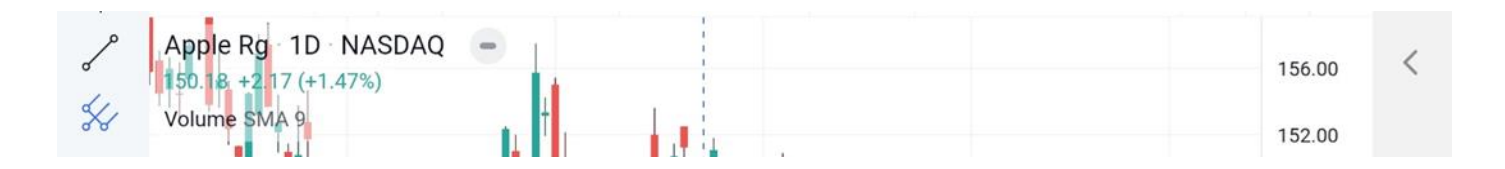

3. Unter [Skalierungen] finden Sie Optionen zum Ändern der Tracker, die Sie auf der rechten Achse sehen können. Sie können beispielsweise den Tageshöchst- und Tagestiefstkurs oder die Option «Countdown zum nächsten Balken» hinzufügen.

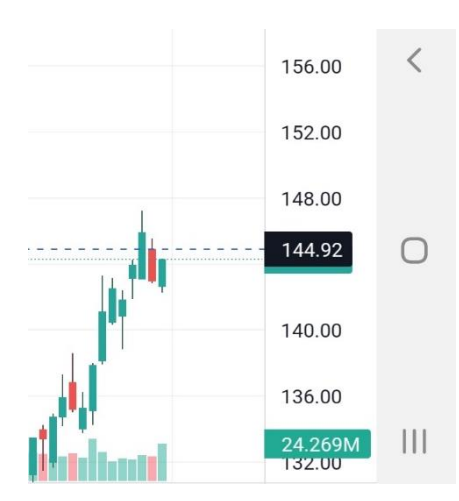

4. Unter [Erscheinung] können Sie die Gitterlinien, die Hintergrundfarbe, die Achsen und andere Darstellungseigenschaften ändern.

Abgesehen von der grafischen Darstellung können Sie auch die Intervalle Ihrer Balkendiagramme oder anderen Charts ändern. Klicken Sie dazu in der oberen Leiste auf die Schaltfläche «T» ganz links. Darauf erscheint eine lange Liste mit unterschiedlichen Intervallen, die von einigen Sekunden bis zu mehreren Monaten reichen. Sie können auch Intervalle zu Ihren Favoriten hinzufügen, damit sie in der oberen Leiste angezeigt werden.

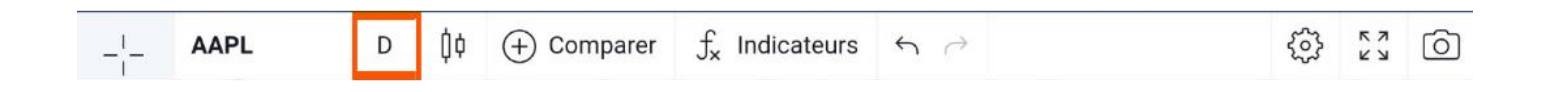

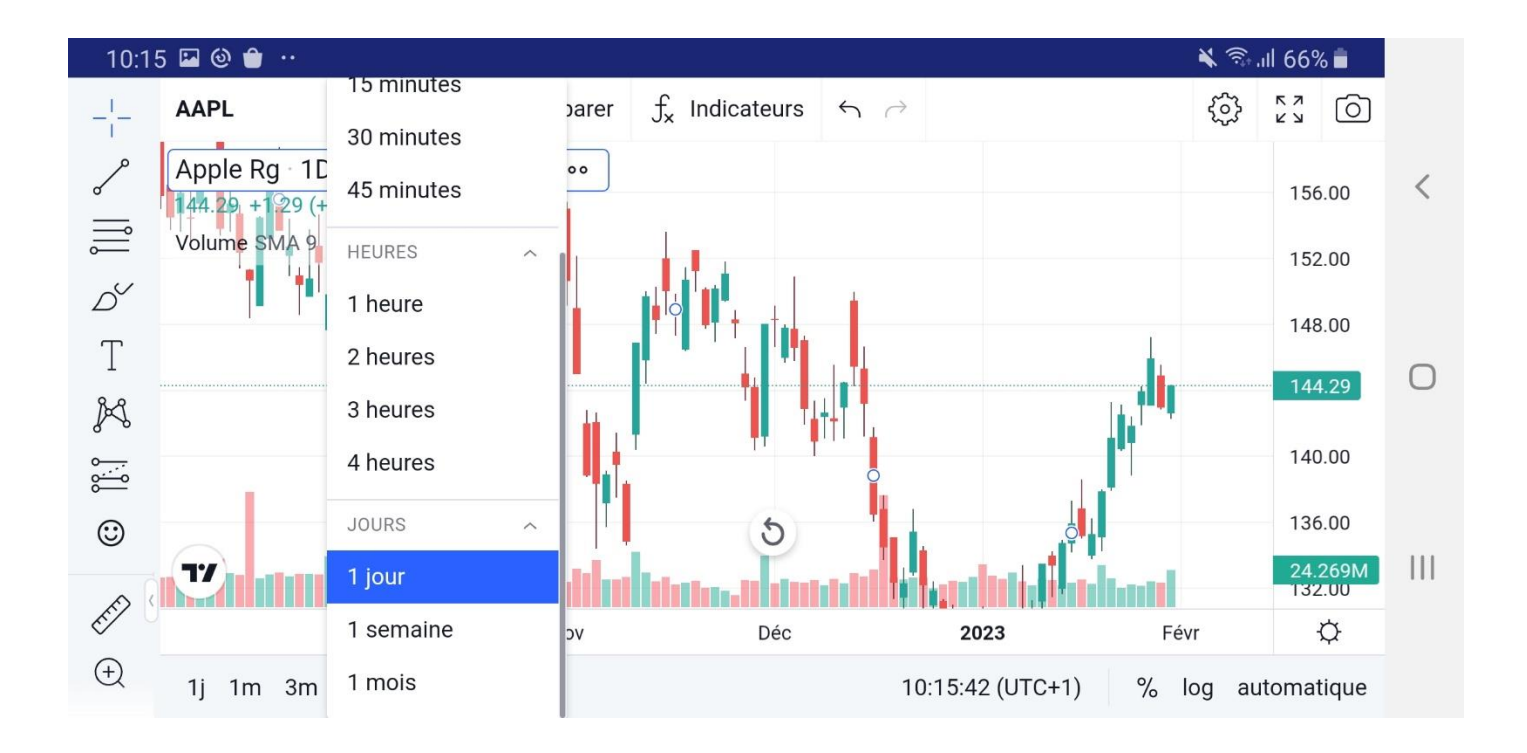

# **Trendlinien einzeichnen**

Beim Einzeichnen von [Trendlinien](https://academy.binance.com/de-CH/articles/trend-lines-explained) können Sie kaum etwas falsch machen. Es ist eine einsteigerfreundliche Art, Preisentwicklungen zu modellieren, und eines der am häufigsten verwendeten Chartmuster für Day-Trading und Swing-Trading.

1. Wählen Sie zunächst das Linientool in der linken Werkzeugleiste aus.

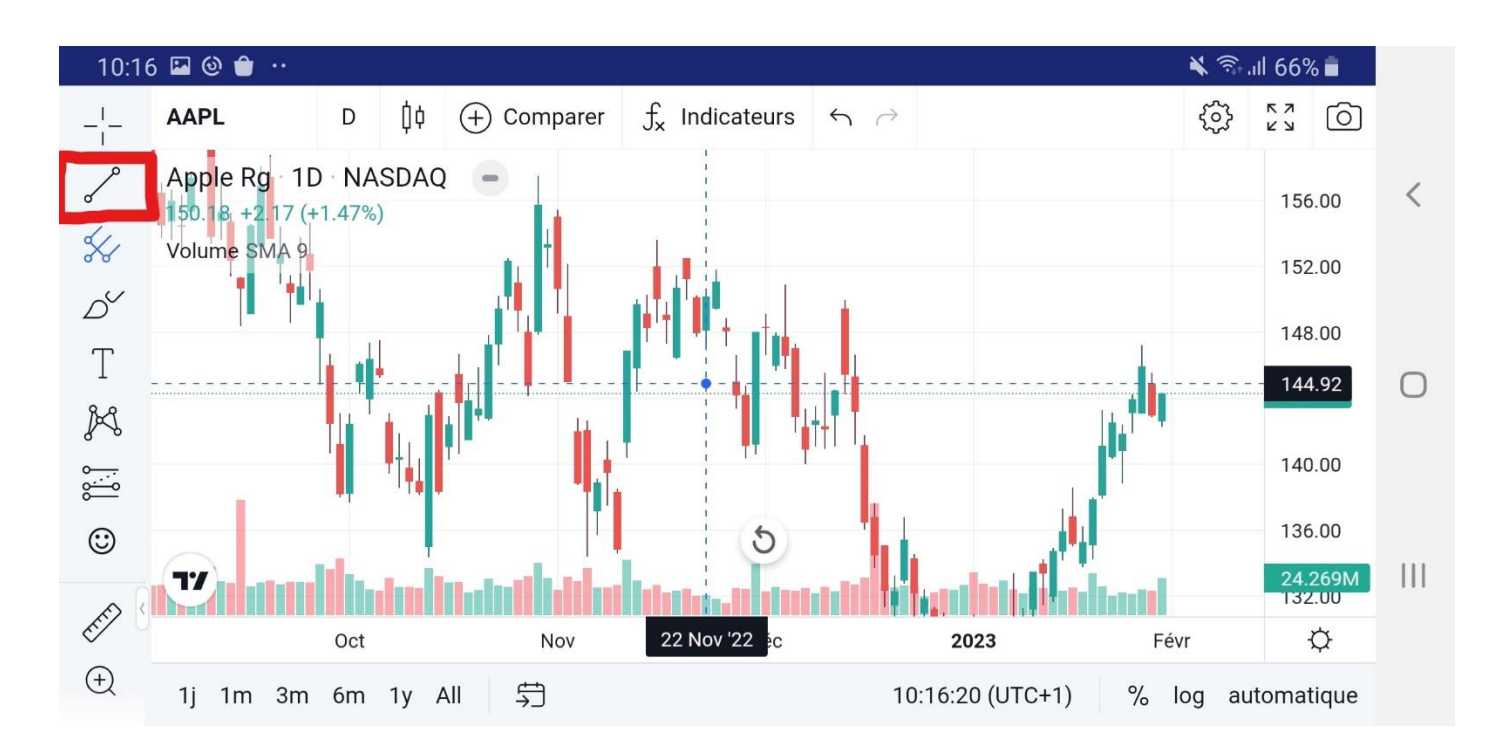

2. Sie können auch das Magnet-Tool aktivieren. Ihre Linien werden dabei an allen nahegelegenen OHLC-Punkten «magnetisch» fixiert, was zur Verbesserung der Genauigkeit beiträgt.

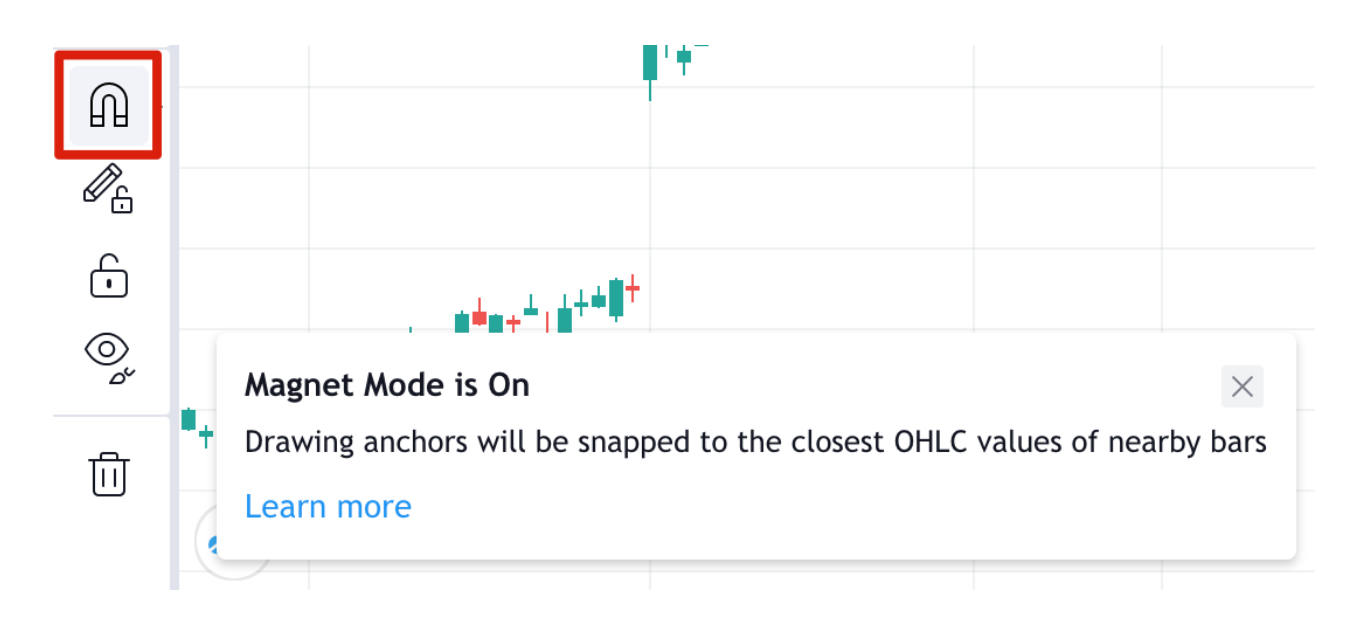

3. Beginnen Sie für einen Abwärtstrend mit einem lokalen Hochpunkt (Punkt 1) vor einem Preisrücksetzer, der als lokales Hoch (Swing High) bezeichnet wird. Klicken Sie auf die Stelle, an der die Linie beginnen soll, und versuchen Sie, so viele Hochpunkte wie möglich einzuschliessen. Klicken Sie erneut, wenn Sie Ihre Trendlinie platzieren möchten.

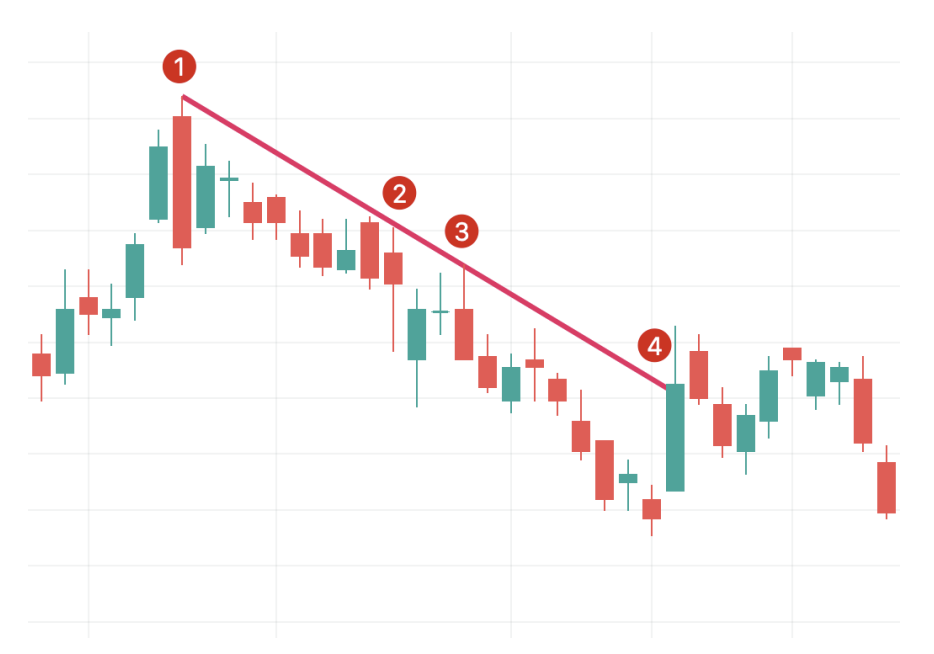

Die Punkte 1, 2 und 3 zeigen Widerstandspunkte an. Sie sollten mindestens drei Punkte haben, um Ihre Trendlinie zu testen, da zwei Punkte Zufall sein könnten. Punkt 4 zeigt einen Trend-Ausbruch an, d. h. es ist am besten, eine neue Trendlinie zu zeichnen.

Sobald Sie einen etablierten Abwärtstrend haben, besteht eine mögliche Strategie darin, zu verkaufen, wenn der Preis Ihre Linie trifft und testet. Wenn Sie eine Aufwärtstrendlinie zeichnen, stellen Sie sicher, dass Sie diese mit einem niedrigen Preis beginnen, damit sich die Linie unter den Kerzen befindet.

# **Zeichnen einer Pitchfork**

Die sogenannte Pitchfork (deutsch: «Heugabel») ist eine erweiterte Chartfunktion, die das Konzept der Trendlinie weiterführt. Dieser technische Indikator wurde von Alan Andrew, einem berühmten amerikanischen Investor und Pädagogen des 20. Jahrhunderts, entwickelt. Sie ist einfach zu zeichnen und aufschlussreicher als eine einfache Trendlinie. Gehen wir sie also Schritt für Schritt durch:

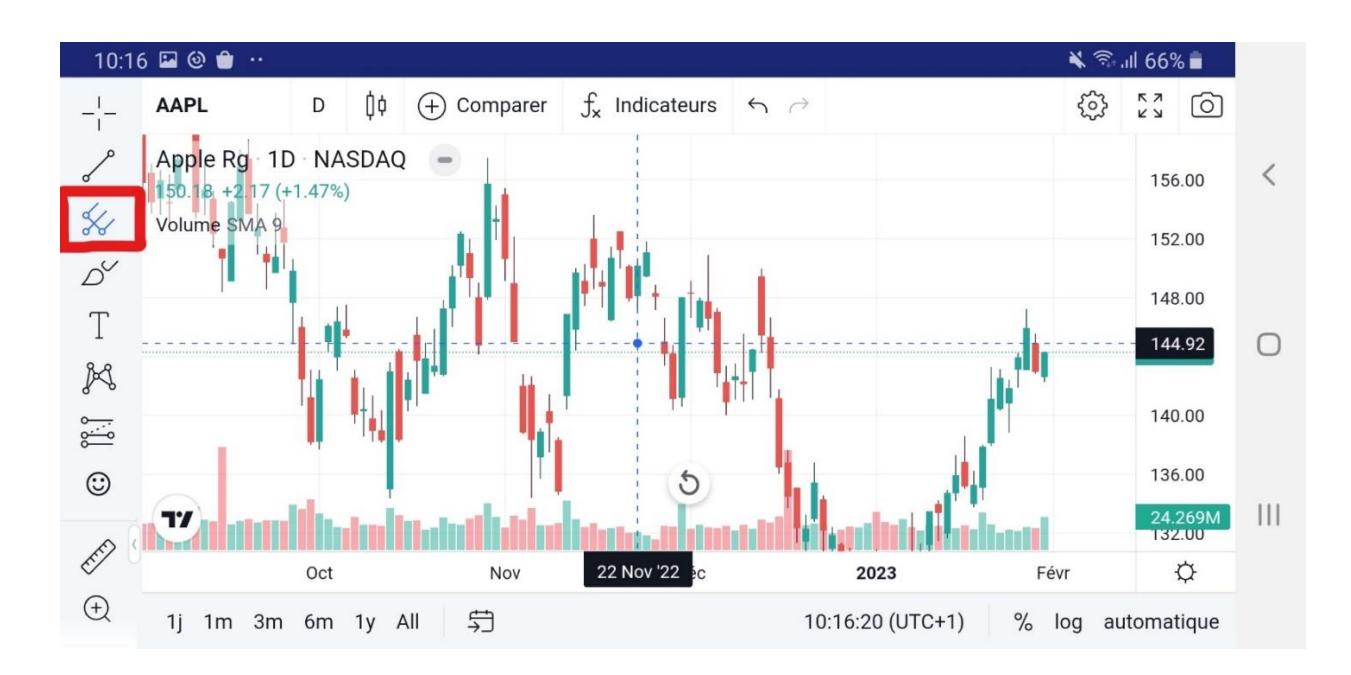

1. Wählen Sie als Erstes das Pitchfork-Tool unterhalb des Linientools.

2. Wir erstellen unsere Pitchfork, indem wir drei Punkte zu Beginn und am Ende der Trends auswählen.

3. Wie Sie im Beispiel unten sehen, haben wir mit Punkt 1, dem lokalen Tief (Swing Low) eines Abwärtstrends, begonnen. Wir haben dann Punkt 2 angeklickt, das lokale Hoch eines Aufwärtstrends, gefolgt von Punkt 3, dem lokalen Tief des nächsten Abwärtstrends.

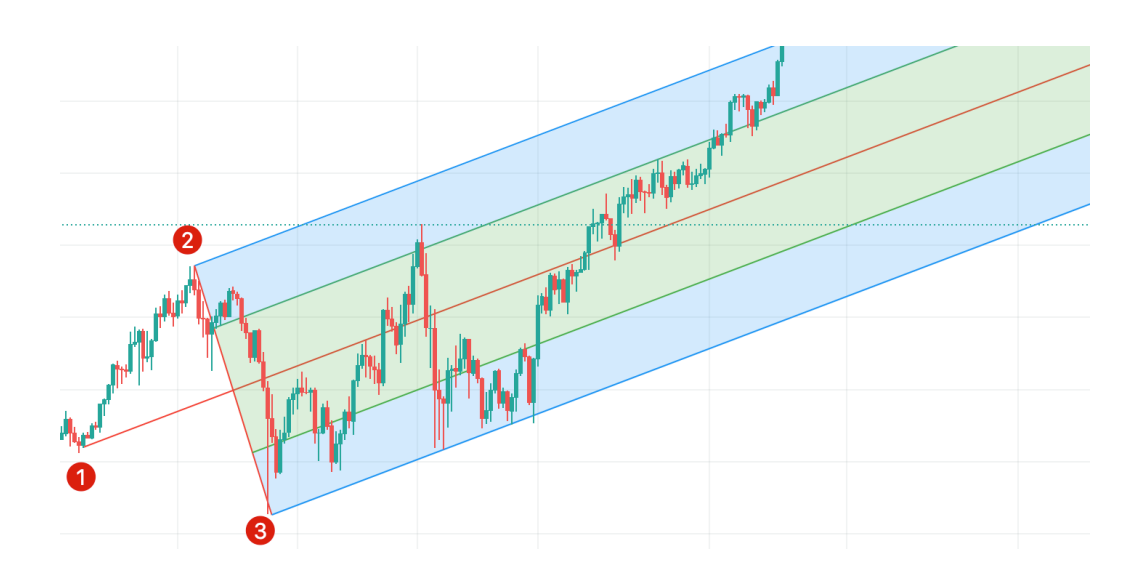

4. Diese Punkte bilden eine heugabelähnliche Struktur, wobei die obere Linie, die von Punkt 2 ausgeht, das Widerstandsniveau und die untere Linie, die von Punkt 3 ausgeht, das Unterstützungsniveau anzeigt. Die mittlere Linie zeigt an, wohin der Preis voraussichtlich tendieren wird.

5. Ähnlich wie bei unserem Trendlinien-Beispiel zeigen die Unterstützungs- und die Widerstandslinie mögliche Bereiche zum Kaufen bzw. zum Verkaufen. Beachten Sie bitte, dass die Pitchfork wie jeder andere Indikator nicht immer wie erwartet funktioniert. Sie können sie mit anderen Tools und Strategien kombinieren, um die Risiken zu reduzieren.